## **i**Movie

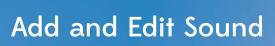

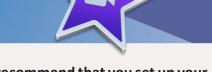

IMPORTANT: For best project management practices, we strongly recommend that you set up your iMovie Library on an external hard drive (see iMovie - Project Management guide for details).

## To Add Audio Files to an iMovie Project

- 1. To browse audio files in the iMovie Content Library, click the **Audio** tab.
  - **Sound Effects:** Browse through the various folders to explore iMovie's built-in sounds. The **Jingles** folder contains royalty-free music.
  - **iTunes:** Browse your iTunes library.

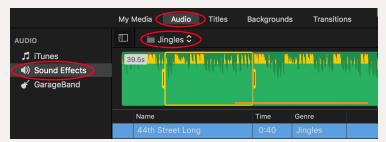

To add an audio track from the Sound Effects or iTunes libraries, click and drag on the ends of the green waveform to select a portion of the track. Then drag the selection to the project timeline.

To use an audio file from your computer or external hard drive, click the Import button. Locate the file in the Import window and click the blue Import Selected button in the bottom right hand corner to add the file to your iMovie event library.

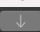

- 2. To edit audio clips in the project timeline:
  - **Reposition:** Click and drag an audio clip in the project timeline.
  - **Trim:** Click and drag either end of the clip to extend or trim.

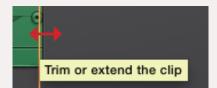

### **Audio Editing Tips**

#### Increase or decrease volume:

Within the audio track, click and drag the horizontal grey line (volume bar) to adjust the clip volume up button to automatically adjust the volume of or down. Use the

the selected clip.

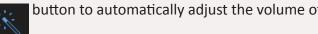

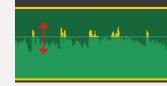

### Edit a portion of an audio clip:

Option-click on the volume bar in the audio track to create an edit point. Repeat this process to create multiple edit points.

Click and drag an edit point up/down and left/right to adjust volume and fade.

continued on reverse

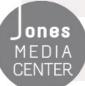

Produced by Dartmouth College/Jones Media Center http://dartmouth.edu/~library/mediactr/tutorials.html For additional help, refer to the tips and multimedia tutorials at http://www.apple.com/support/ilife/

# **i**Movie

# Add and Edit Sound

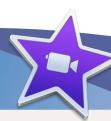

...Continued from reverse

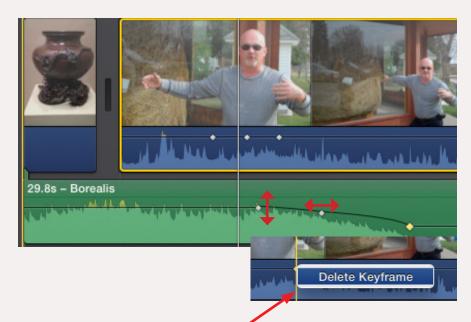

### Control-click an edit point

and select "delete keyframe" to remove it.

#### Balance audio track volume:

iMovie can automatically adjust the volume of background audio so that primary tracks with video or voiceover narration can be clearly heard.

To turn on this feature, select the primary audio track (or video track with attached audio) in the project timeline then select the **Volume** button.

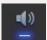

Click the check box to Lower volume of other clips.

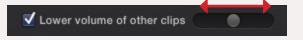

This will reduce the volume of all other video and audio tracks for the duration of the primary audio track that you selected. You can further manually adjust the balance between tracks by changing the slider next to the "lower volume" checkbox (which will not effect the volume level of the selected clip) or by individually adjusting the volume bars within the other clips. Ensure proper audibility of your primary track by keeping background sound lower.

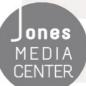